## Qualification Report

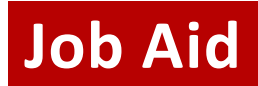

## **WHEN TO USE THE QUALIFICATION REPORT**

The Qualification Report is a tool that helps Development output and maintain their qualification portfolio. The report returns any unassigned plan on which the selected development officer owns a past or future step. DoDs and development support can also use this report to prioritize unassigned prospects for future qualification and cultivation.

If you wish to view your assigned portfolio to assist prioritization and maintenance, use the [Portfolio Report.](https://help.uwadvancement.org/hc/en-us/articles/360002637314-Portfolio-Report-complete-reference)

The report can be exported into Excel for easy sorting and filtering, and can be viewed in ABE CRM or as a PDF.

## **WHAT IS INCLUDED IN THE QUALIFICATION REPORT**

The Qualification report outputs all unassigned plans on which a specified development officer owns a future (or past) step, including but not limited to the following fields:

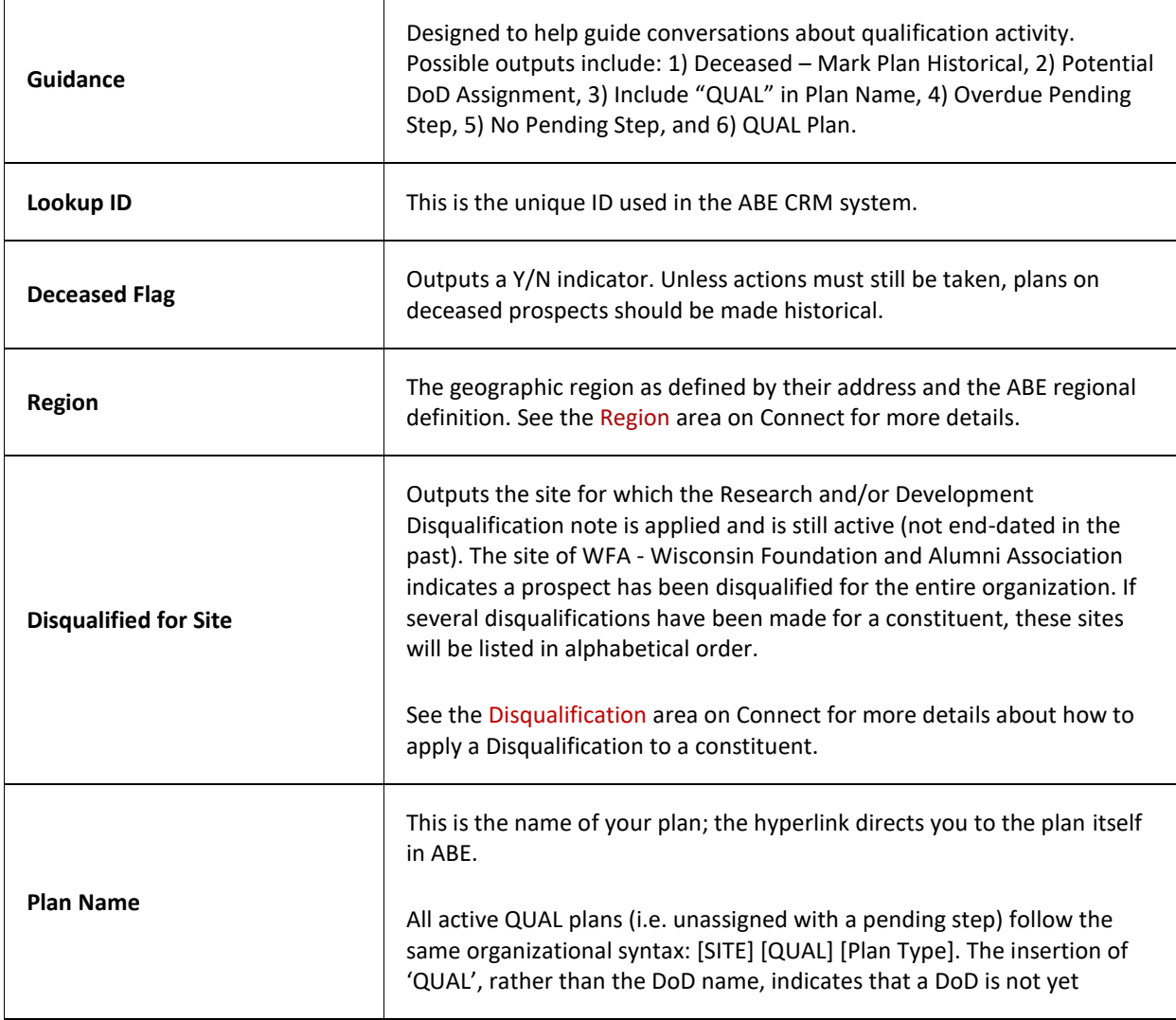

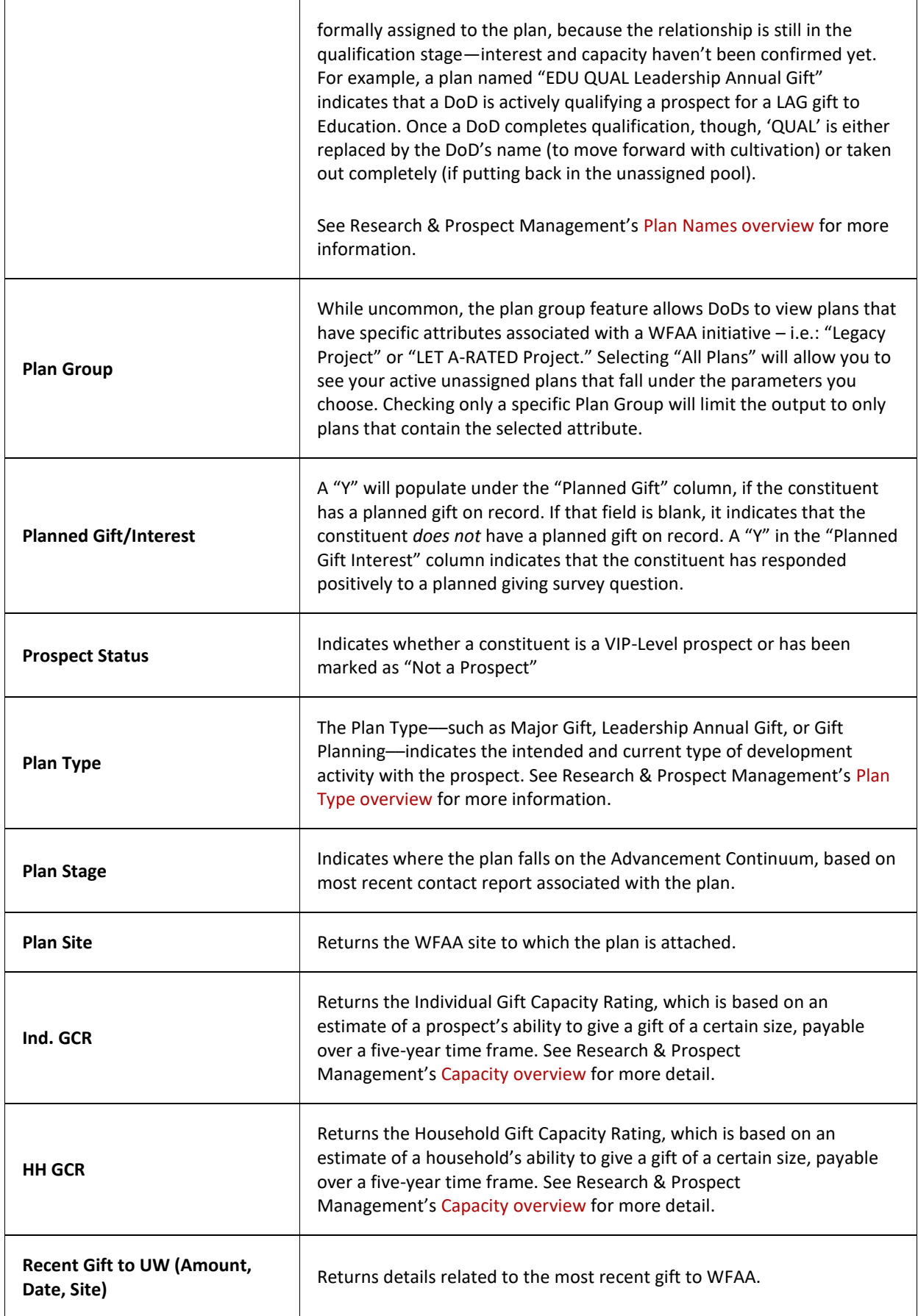

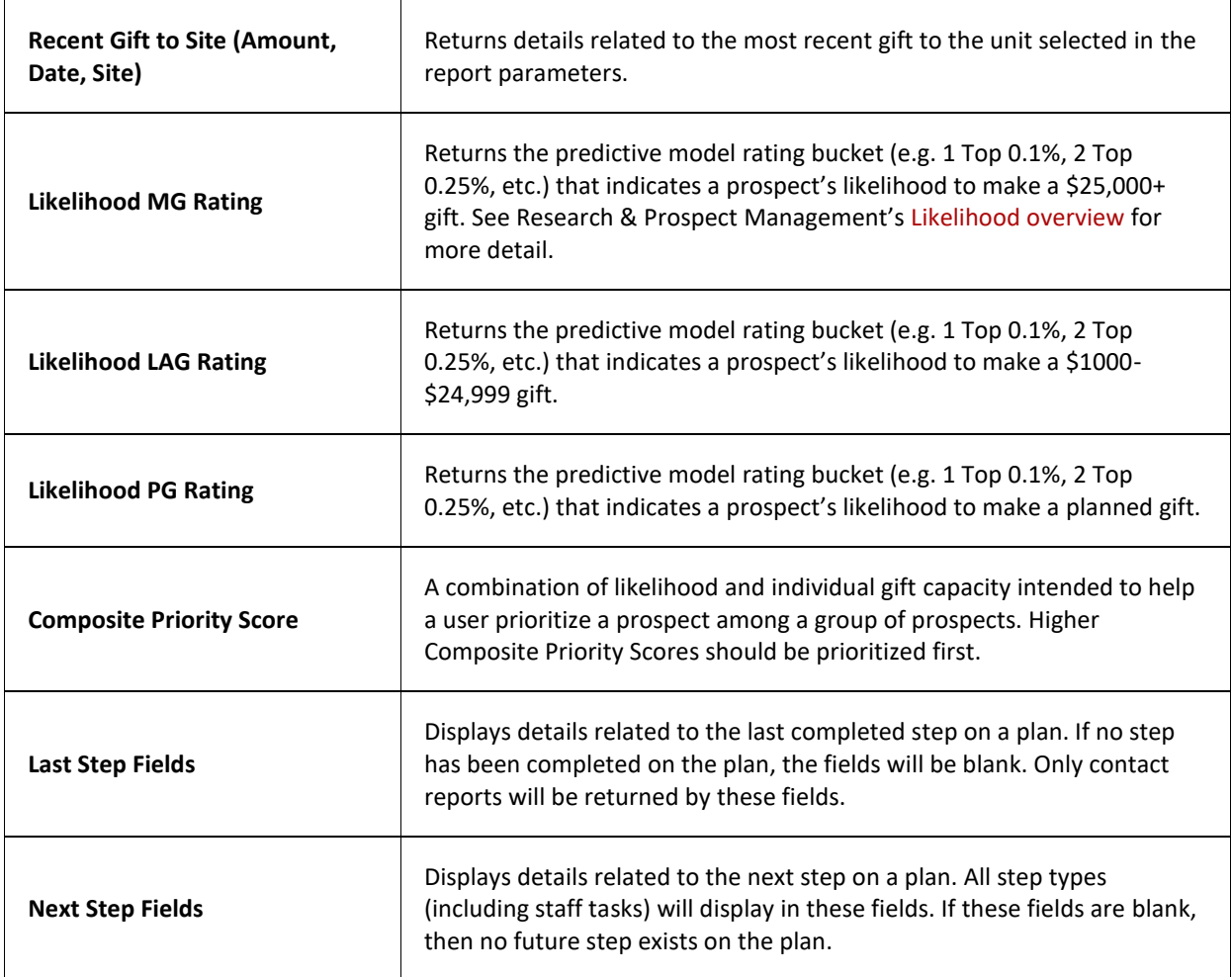

## **HOW TO GENERATE THE QUALIFICATION REPORT**

- 1. Log in to [ABE CRM](https://abe.uwadvancement.org/)
- 2. On the navigation bar, click **WFAA Reports**
- 3. Click on **DEV – Prospect – Qualification Report**
- 4. If necessary, select the applicable **Plan Group –** To see all plans, select "**All Plans**" (most plans do not have a Plan Group associated with them)
- 5. Select the **Fundraiser**
- 6. Select whether or not to **Include Preferential Seating Gifts** (only affects data pertaining to "Recent Gift to UW" columns)
- 7. Select applicable **Unit** (only affects data pertaining to "Recent Gift to Site" columns)
- 8. Select applicable **Department** (only affects most recent giving to Site columns)
- 9. Select applicable **Prospect Status**
- 10. Select **Excel Ready Formatting**
- 11. Click **View Report**